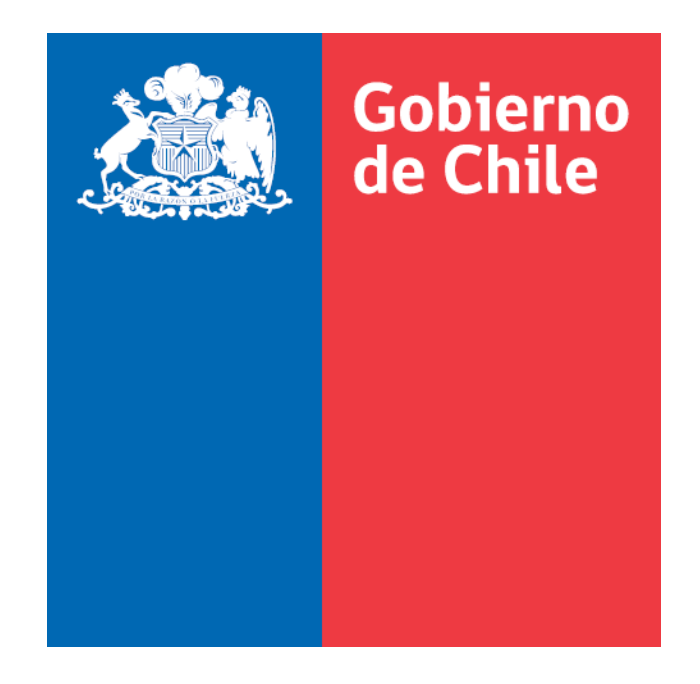

# **SISTEMA INFORMACION DE ESTUDIANTES (SIGE)**

# **Proceso de Administración Matrícula**

Manual de Uso: Perfil Establecimiento

Ministerio de Educación - 2023

Versión 1.2.2

### **INTRODUCCION**

A través de este sistema se ejecuta el proceso de captura de información concerniente a Matricula Inicial 2023. En este proceso participan todos los establecimientos del Sistema Educacional Chileno. En el sistema SIGE, el proceso involucra: la actualización de los datos del establecimiento, sus cursos, alumnos y docentes. Para completar este proceso, los establecimientos educacionales deben considerar lo siguiente:

- 1. El director del establecimiento es el responsable ante el Ministerio de Educación de la fidelidad de la información ingresada en el Sistema SIGE.
- 2. En el caso de los establecimientos que utilicen algún software externo, es de su absoluta responsabilidad confirmar la compatibilidad con el sistema SIGE. El MINEDUC no certifica software, ni proveedores, en el cumplimiento de los requerimientos de Matrícula Inicial.
- 3. Aquellos establecimientos educacionales que no cuenten con conexión a Internet deberán ponerse en contacto con su Departamento Provincial de Educación para definir el mecanismo de ingreso de la información en el sistema SIGE.
- 4. Para matricular a un alumno en el sistema SIGE, se debe tener a la vista el certificado de nacimiento del alumno, puesto que la identidad del alumno será chequeada con la información del Registro Civil al momento de ser ingresada, por tanto, se resguarda que la información sea ingresada correctamente.

#### **INGRESO AL SISTEMA**

Para acceder al sistema SIGE se debe ingresar al portal [www.comunidadescolar.cl](http://www.comunidadescolar.cl/) o bien directamente en [http://sige.mineduc.cl. T](http://sige.mineduc.cl/)ienen acceso al sistema SIGE, para el proceso de Matrícula Inicial, todos los establecimientos del país ya sean municipales, particulares subvencionados, particulares pagados o establecimientos de administración delegada (Decreto Nº3166). El acceso se realiza mediante el RBD del establecimiento y la clave de subvenciones para municipales y particular subvencionados o bien la clave de SIGE para establecimientos particulares pagados o administración delegada.

Los sostenedores mediante su Rut podrán acceder al sistema a través del portal de Comunidad Escolar [www.comunidadescolar.cl](http://www.comunidadescolar.cl/)

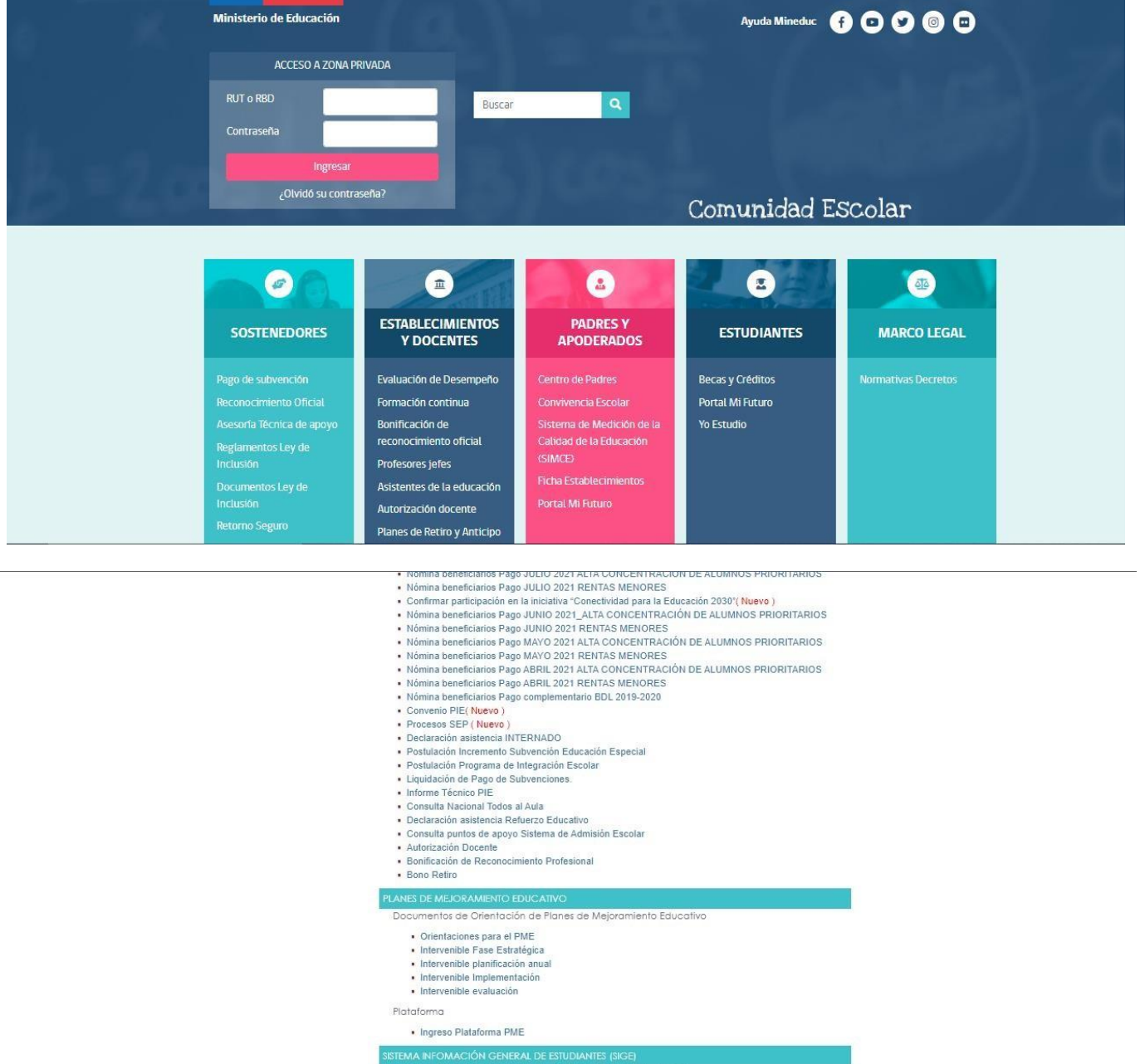

Increso al Sistema Información General de Estudiantes (SIGE)

Los Establecimientos Particular Pagados y los de Administración Delegada (Decreto 3166) deberán ingresar al sitio [http://sige.mineduc.cl.](http://sige.mineduc.cl/)

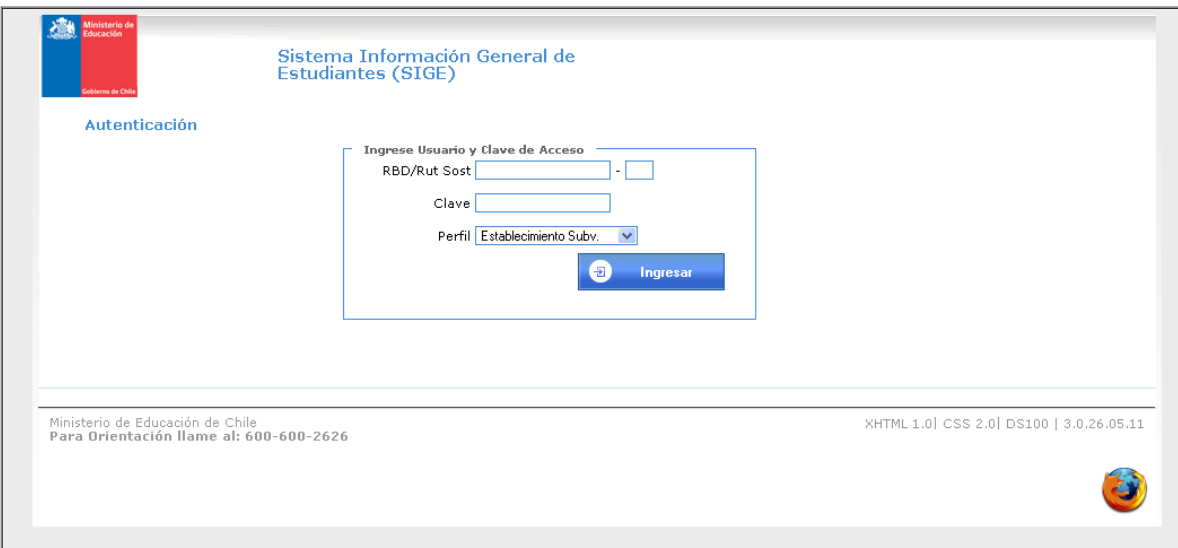

### **BIENVENIDA**

**STATE** 

Una vez que el establecimiento se encuentre habilitado en el SIGE, al acceder desde su cuenta se desplegará la pantalla de bienvenida, desde donde podrá recibir informaciones, formular consultas, leer las preguntas frecuentes, y descargar el Manual del Proceso.

En SIGE, existen módulos que contienen las tareas necesarias con la que usted podrá completar el proceso de matrícula.

# **MODULO "DATOS GENERALES"**

# **1. ACTUALIZAR LOS DATOS DEL ESTABLECIMIENTO**

En este paso se realiza la revisión y actualización de los datos del establecimiento que el sistema presenta y si alguno esta errado, desactualizado o ausente se podrá ingresar correctamente.

Además, si el director es la misma persona que figura como Encargado del proceso de Matricula, el sistema da la posibilidad de copiar los datos de éste, utilizando el botón de comando respectivo.

Para aquellos establecimientos que tienen Subvención Escolar Preferencial (SEP), se pedirá ingresar los datos del encargado de SEP. Si es la misma persona que el director del establecimiento, el sistema permite copiar los datos de éste.

Una vez finalizado esta revisión y corrección se debe guardar los datos utilizando el botón de comando "confirmar información"

# **2. ADMINISTRACIÓN DE DOCENTES**

Este paso contempla varias acciones, en primer lugar, el ingreso al sistema de un nuevo docente utilizando el botón de comando "Ingresar Nuevo Docente".

Además, se pueden modificar algunos datos de un docente ya existente, y también permite eliminar un docente, esto al accionar los íconos correspondientes.

En la columna Observación del listado de docentes pueden aparecer comentarios como:

- "Docente Fallecido", que significa que en el Registro Civil ese docente aparece con fecha de defunción.
- "Nombre no Válido", que significa que en el Registro Civil no concuerda el Rut con los nombres y apellidos.

Estos docentes deben ser eliminados de la lista, excepto en el caso que corresponda a un docente extranjero.

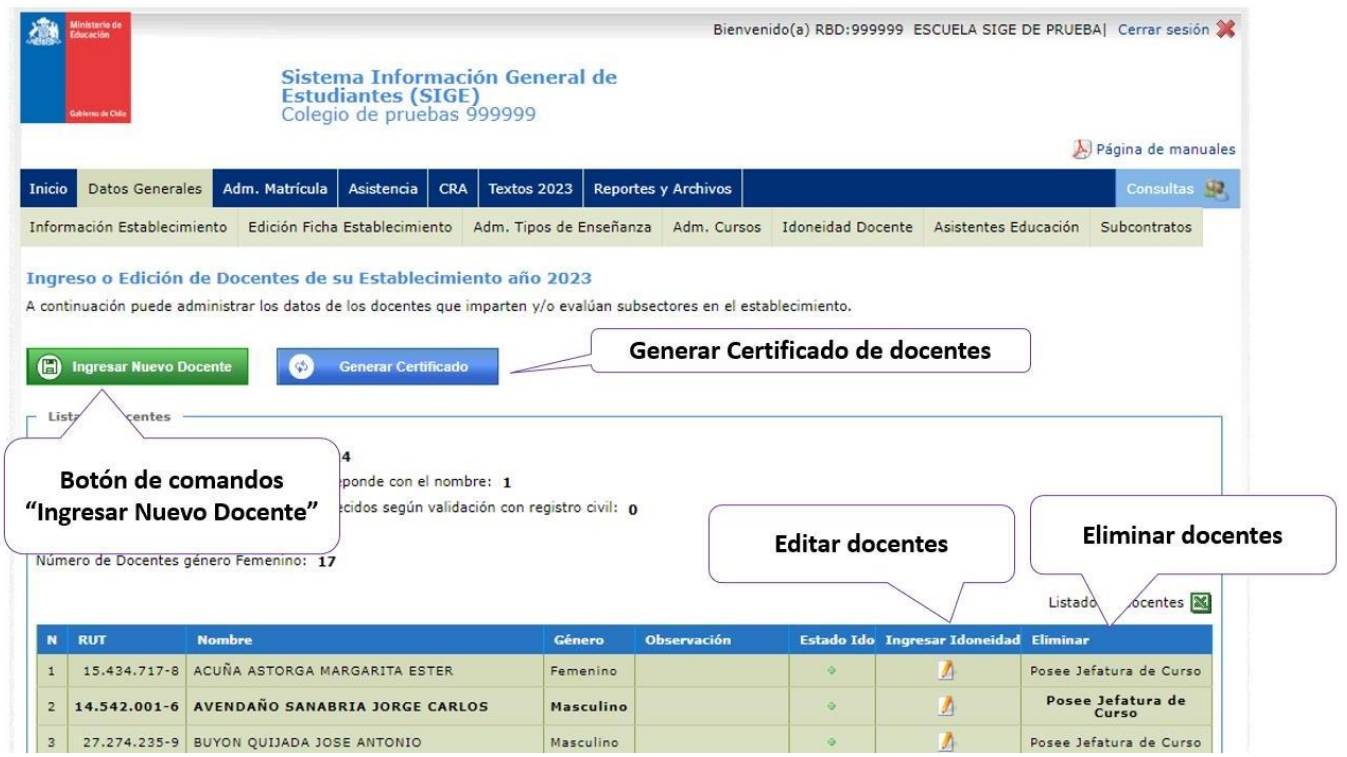

# **3. ADMINISTRAR TIPOS DE ENSEÑANZA**

the control of the control of the

Al accionar el botón de comando "ingresar tipo enseñanza", se puede ingresar un nuevo Tipo de Enseñanza, previamente mencionando sus características, existen datos de ingreso obligatorio como lo son la jornada, y el número y fecha de la resolución de autorización para impartir este Tipo de Enseñanza.

Además, accionando los íconos correspondientes permite eliminar un Tipo de Enseñanza siempre y cuando no tenga cursos asociados y por supuesto, permite modificar las características de un Tipo de Enseñanza.

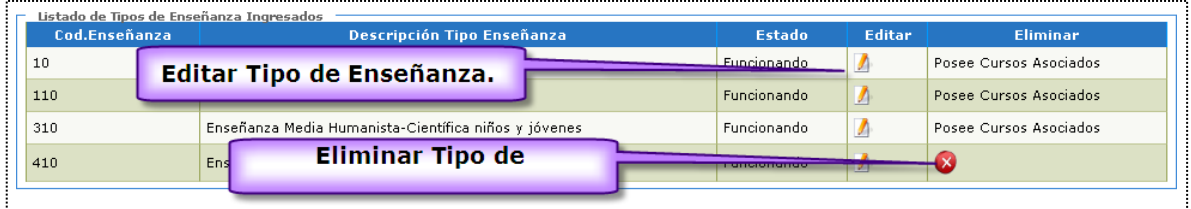

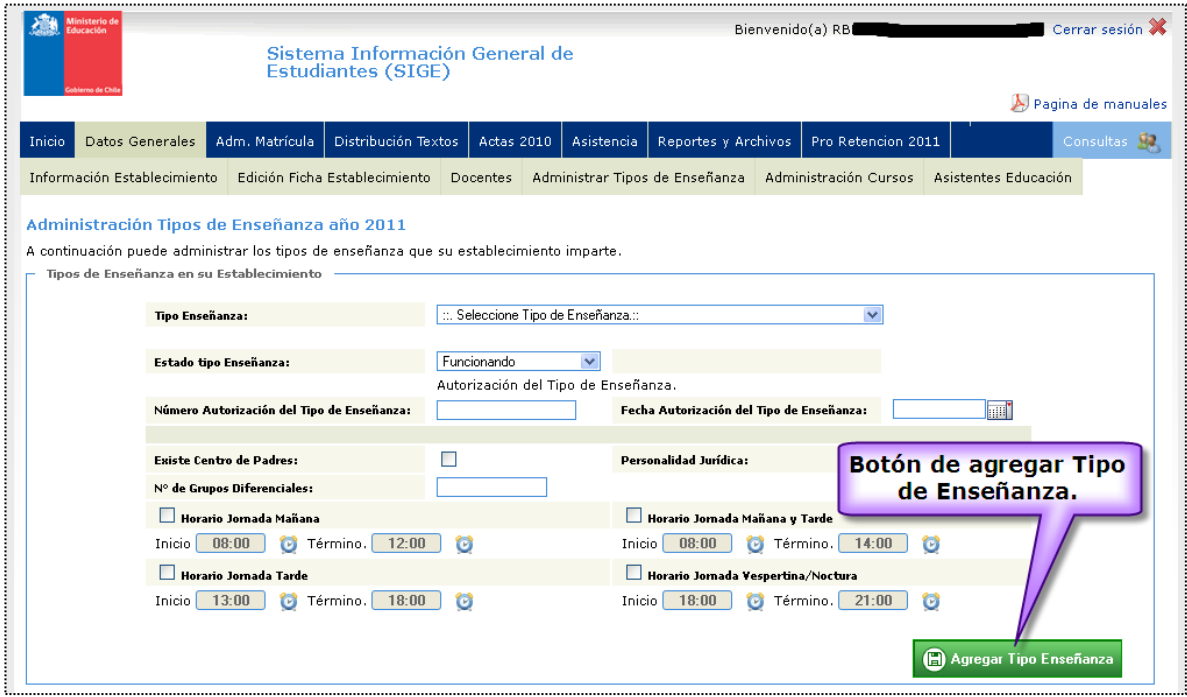

# **4. ADMINISTRACION CURSOS**

and the state of the control of the

a) Ingresar un nuevo curso. Todos los datos son obligatorios. Si no se encuentra la jornada, sucede que para el Tipo de Enseñanza seleccionado no fue declarada tal jornada.

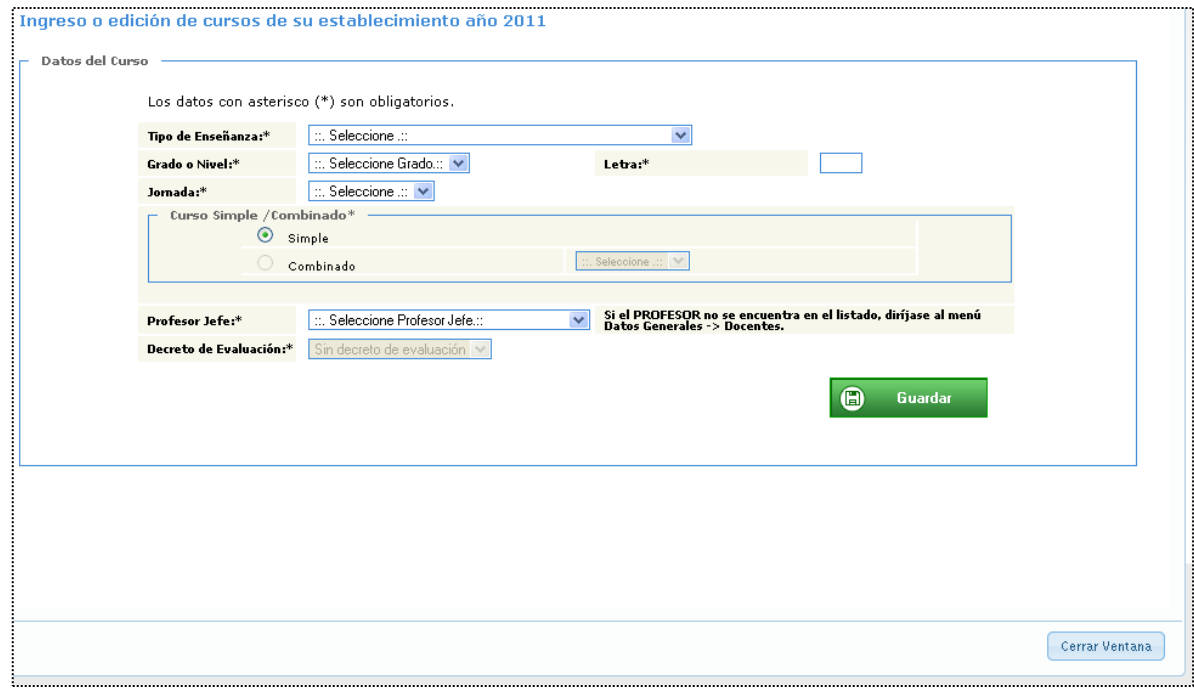

b) Eliminar un curso, siempre y cuando no tenga alumnos asociados.

c) Modificar o actualizar los atributos del curso.

Este submenú contempla una iconografía específica que identifica alguna cualidad:

- **El curso no tiene alumnos asociados y puede ser eliminado. De hecho,** esel ícono que permite hacer la eliminación de un curso.
- **123** Se trata de un curso combinado.

and the state of the state of the state

- $\bullet$ Faltan datos que actualizar en el curso, si no se actualizan, el curso no puede pasar al paso 4 "administración matrícula 2011".
- El curso ya está disponible en el paso 4 "administración matrícula 2011".

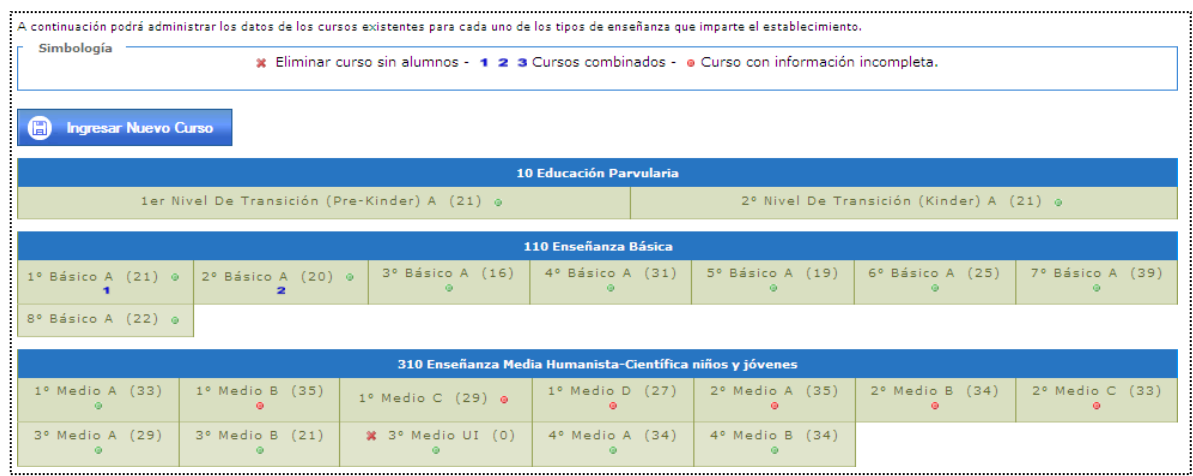

### **MODULO "ADM. MATRICULA"**

#### **1. ADMINISTRACION MATRICULA**

En este paso se presentan todos los cursos que en el paso anterior fueron actualizados.

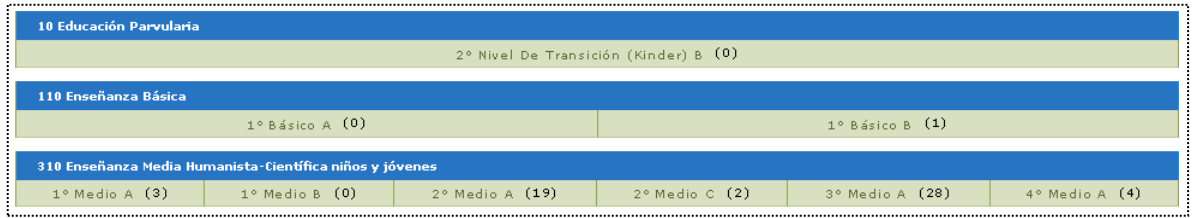

Además, se puede mostrar la nómina de un curso haciendo click sobre éste.

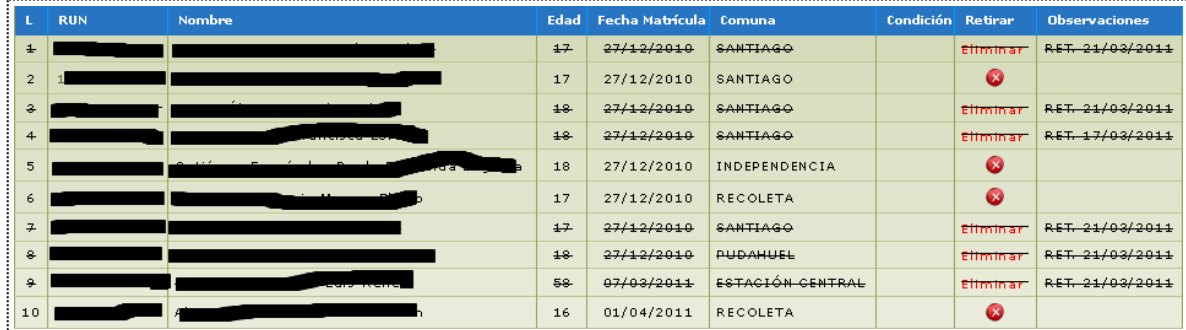

En esta nómina se pueden hacer varias acciones:

- a) Retirar un alumno, sólo, se hace accionando el ícono  $\bullet$ .
- b) Eliminar a un alumno solo después de retirarlo
- c) Agregar un alumno al establecimiento.

**The Contract** 

d) Agregar un alumno al curso, se debe digitar el Rut donde indica la siguiente imagen:

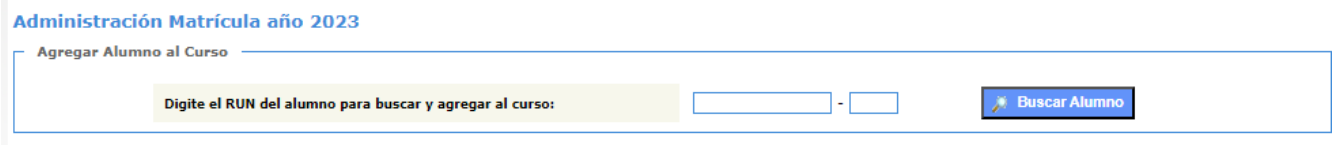

Pueden suceder varias situaciones:

Que el Rut digitado corresponda a un alumno anteriormente matriculado en el mismo establecimiento, entonces el sistema no permitirá matricularlo.

 $\Delta$  El alumno que intenta matricular ya se encuentra en este mismo establecimiento.

Que el Rut digitado corresponda a un alumno matriculado en otro establecimiento, sólo debe ingresar la fecha de matrícula y presionar el botón de comando "matricular alumno".

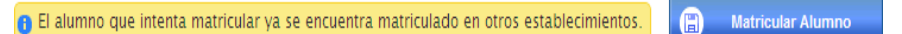

- Que el Rut digitado corresponda a un alumno que ya está registrado en  $\bullet$ SIGE, sólo debe ingresar la fecha de matrícula y presionar el botón de comando "matricular alumno".
- Que el Rut digitado corresponda a un alumno que no está registrado en SIGE, por tanto, debe ingresar todos los datos de éste, al accionar el botón de comando "nueva matricula" aparecerá la una ventana que permitirá hacerlo.

● El alumno que busca no se encuentra en nuestros registro, si desea agregarlo haga click en el boton.<br>"Nueva Matrícula"

 $\bigoplus$ Nueva Matrícula

Luego aparecerá la siguiente ventana, donde se debe ingresar los datos del alumno, algunos son de ingreso obligatorio, como la fecha de nacimiento y otros. Una vez que se hayan completado los datos del alumno al accionar el botón de comando **"matricular alumno"** se grabará la información

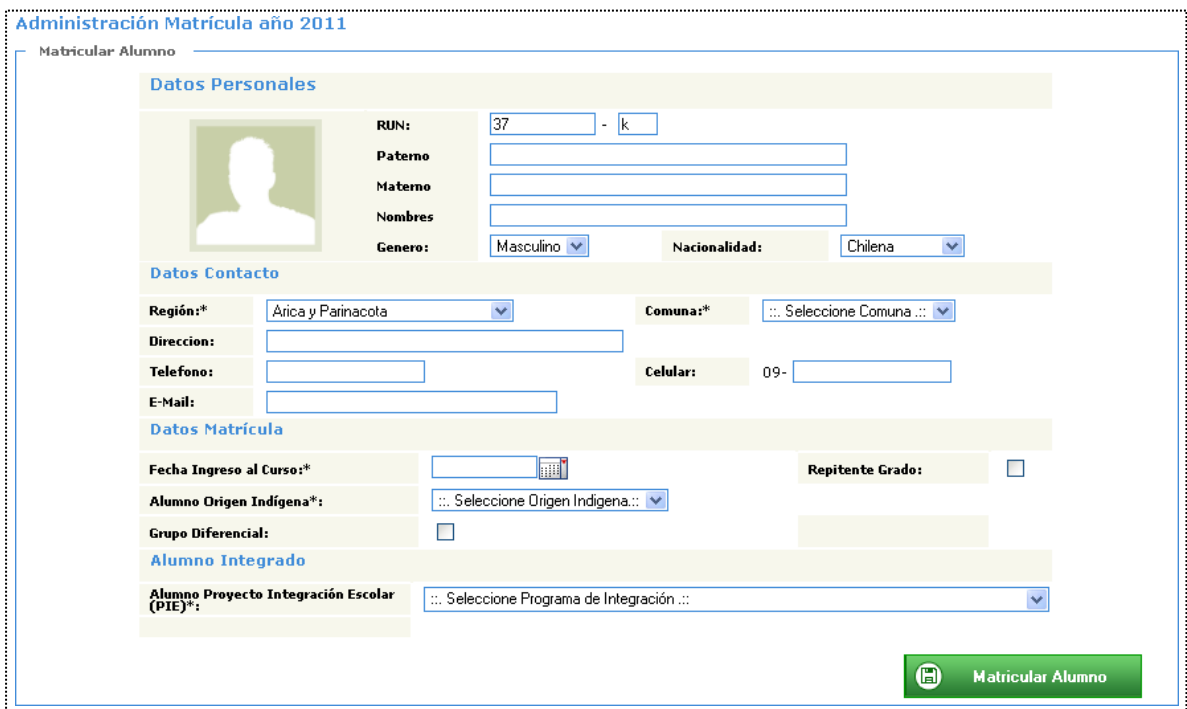

e) Mostrar los datos del alumno, haciendo click sobre su Rut. Se puede actualizarla información del alumno accionando el botón de comando "actualizar información". También existe un botón de comando que permite volver a la nómina del curso: "volver al curso".

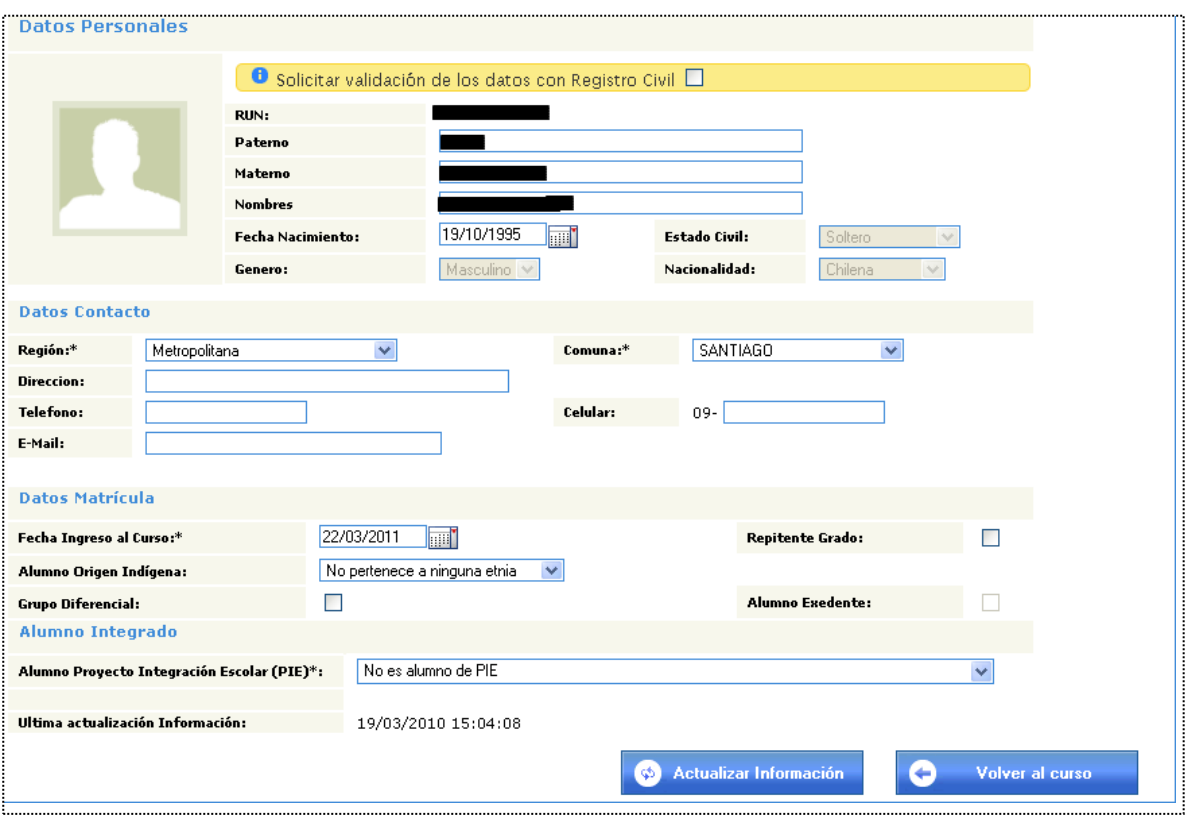

f) Además, la nómina entrega información a través de sus íconos y observacionescomo:

**The Company** 

- Significa que se trata de un alumno preferencial según JUNAEB pordistintos motivos.
- Significa que falta un dato importante del alumno como la comuna de residencia.
- Alumno En Colisión Significa que el alumno está matriculado en otro colegio además.

### **5. CAMBIO ALUMNO DE CURSO**

El sistema otorga la posibilidad de cambiar alumnos de cursos, grados y tipos de enseñanza, en forma masiva e individual.

El sistema desplegará en una pantalla los cursos del establecimiento, desde ahí se debe seleccionar el curso de origen haciendo doble clic sobre ese curso, entonces aparecerá una ventana que muestra la siguiente imagen:

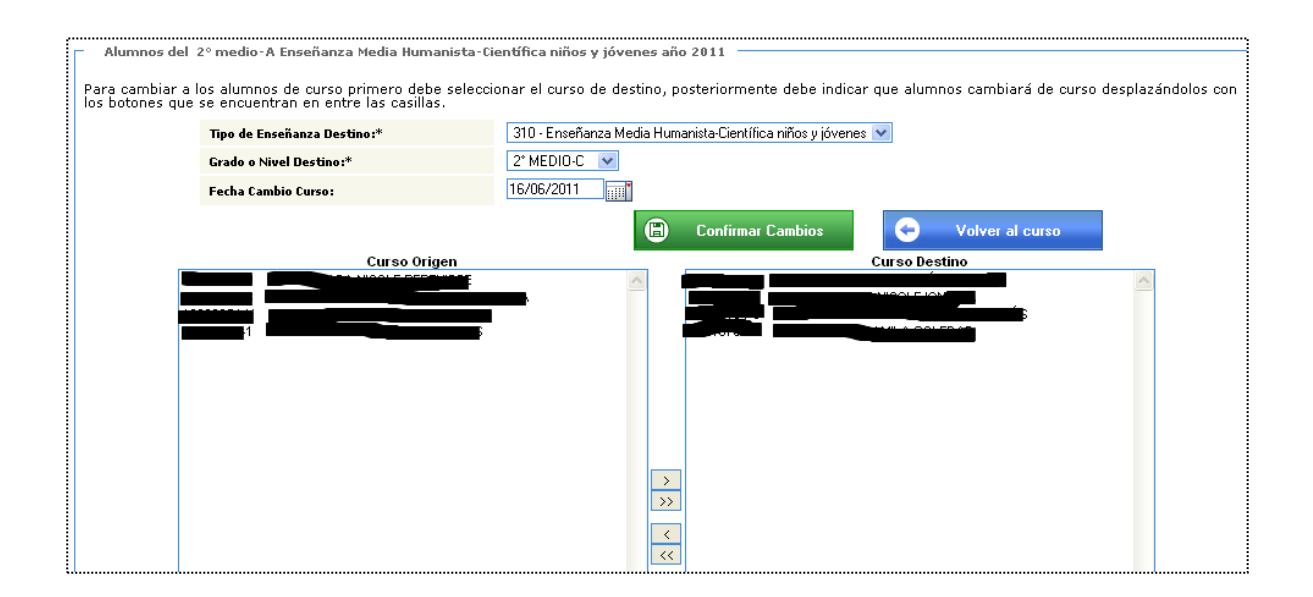

**College**